Voici ma méthode pour acquérir des images du ciel profond avec un APN Canon sous Windows 8 .

Tout d'abord installer et « *Upgrader* » le SOFT Canon EOS Utility 2 - Version 2.14.20.0

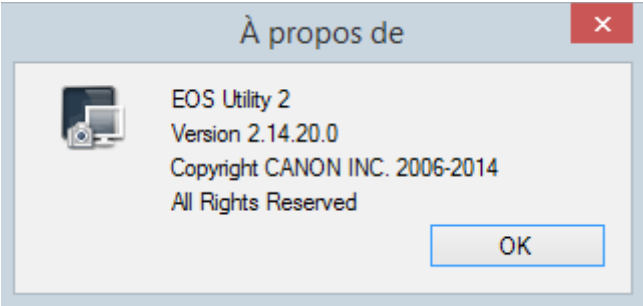

Connecter l'APN au PC à l'aide du cordon USB fourni avec votre appareil. Lancer EOS Utility,

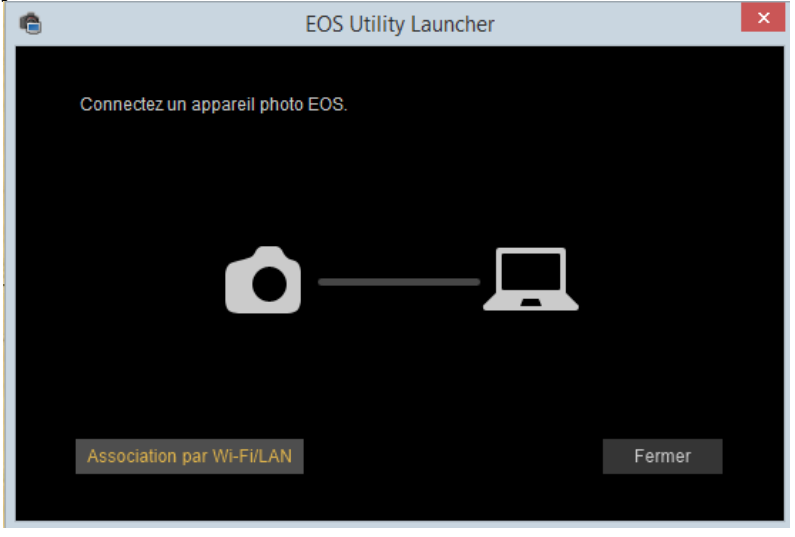

Allumer l'APN en plaçant le sélecteur sur (on), Ignorer le message de Windows 8. La fenêtre suivante apparaît.

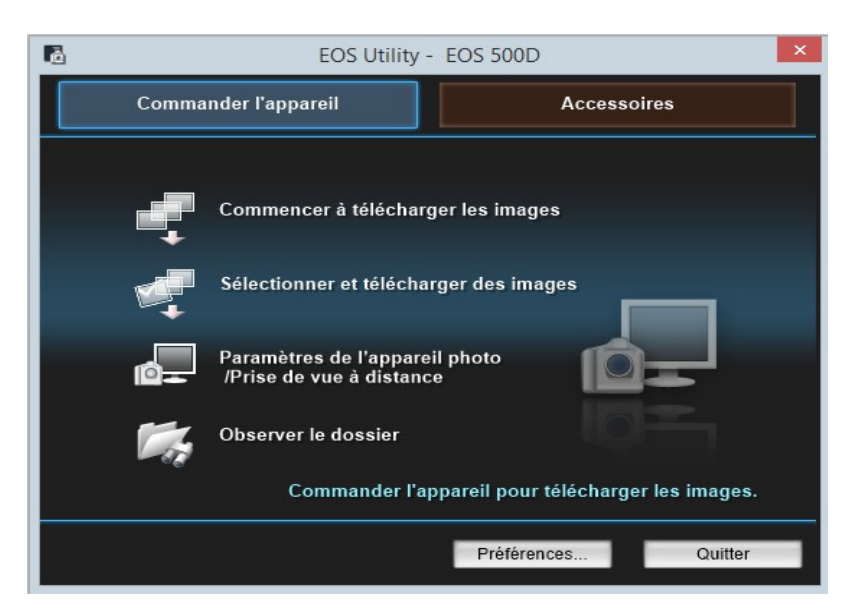

Sélectionner [ *Paramètres de l'appareil photo/prise de vue à distance.*]

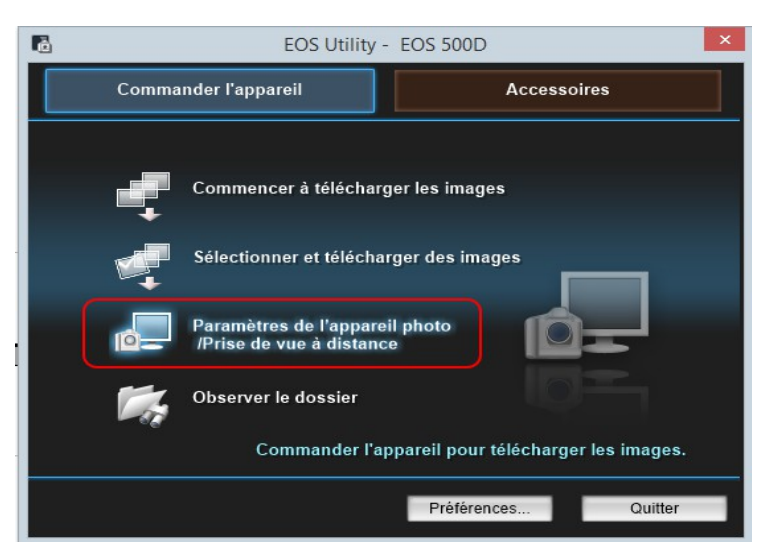

L'écran suivant s'ouvre.

 $\Box$  $\qquad \qquad \Box$ 局 **EOS 500D**  $\Box$ **EOS 500D** 晑 **EOS 500D** B ō **MANUAL**  $\Box$ **MANUAL**  $\Box$ **MANUAL** 9999 9999 9999  $\sqrt{m}$ **THE** 1000 ...<br>ME Pictures Pictures **EV** lin<sub>v</sub> GT- $30<sup>′</sup>$ . . . <del>.</del> . . . . <del>.</del> . . **BULB** M **BULB** F3.5 M **BULB** F3.5 ₩ K  $\mathbf{r}$  $\blacktriangleright$ ■1600 米 ■1600 **91600** 美 <u>ោ</u> ে **RAW** ලා **RAW RAW**  $\blacksquare$  +  $\blacksquare$  $\circ$  $\circ$  $192$ 19 3  $\circ$ 19 号 m m Menu de prise de vue Menu de prise de vue Menu de prise de vue Standard Style d'image Style d'image Standard Standard Style d'image Régl. détail  $3, 0, 0, 0$  $3.0.0.0$ Régl. détail Régl. détail Enr. fichier Régl. utilisateur Enr. fichier Régl. utilisateur Enr. fichier Régl. utilisateur Écart Bal  $0, 0$ Écart Bal  $0.0$ Écart Bal  $0.0$ Correction du vignetage Correction du vignetage Correction du vignetage Visée par l'écran. .<br>Visée par l'écran Visée par l'écran. Autres fonctions Autres fonctions Autres fonctions Préférences. Fenêtre Principale. Fenêtre Principale. Préférences. Préférences Fenêtre Principale

Après un clic dans l'onglet [Préférences]

Un menu s'ouvre et là, avec l'onglet [*Parcourir*] ; Choisir le répertoire d'importation des images, vous pouvez même personnaliser le dossier avec l'onglet [*Personnalisation*] en lui donnant un nom.

Vous pouvez aussi choisir le format DATE.

Avec le clic droit sélectionner la pose, l'ouverture, l'iso, le format RAW, enregistrement sur PC et lumière du jour.

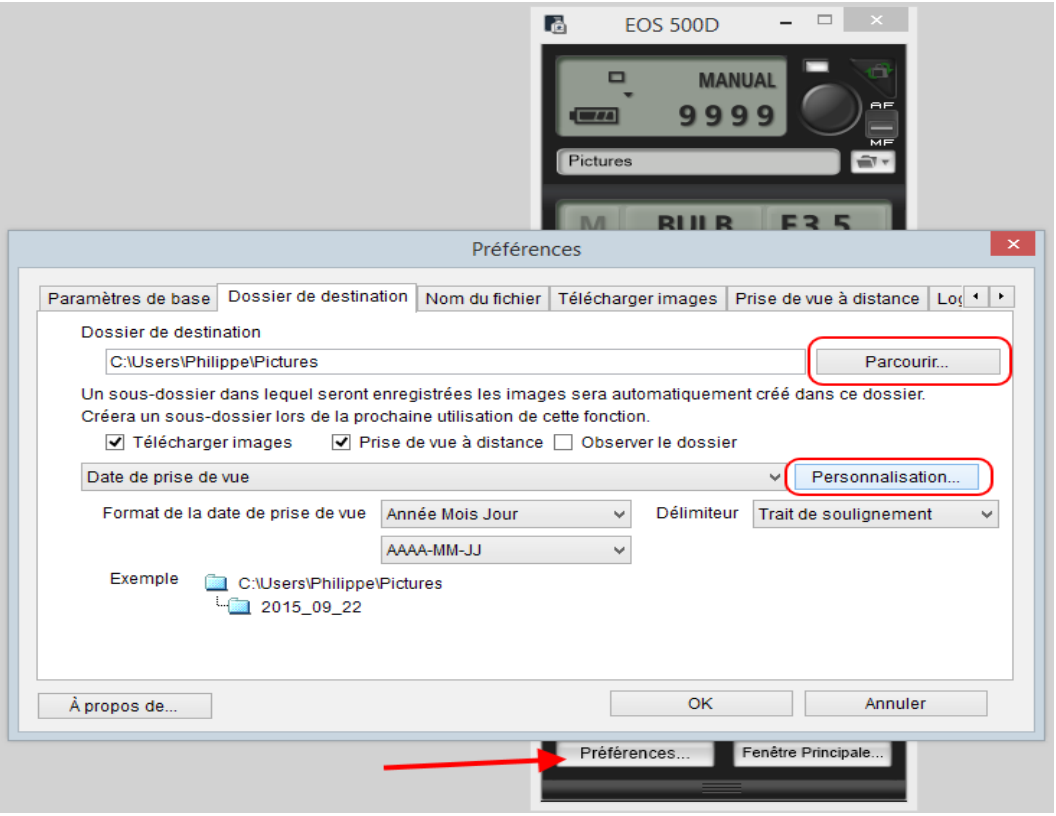

Pour effectuer la mise au point, j'utilise la méthode des aigrettes.

Prendre des poses unitaires en déclenchant l'APN avec le bouton de déclenchement, le temps 9999 s'incrémente de seconde en seconde en partant de 00, déclencher de nouveau pour stopper la pose suivant un laps de temps de 30 à 60 secondes, la fenêtre de visualisation apparaît et vous indique la netteté de la prise.

Répéter la manip jusqu'à la mise au point parfaite.

Personnellement, pour la mise au point j'utilise le format JPG **Format L** .

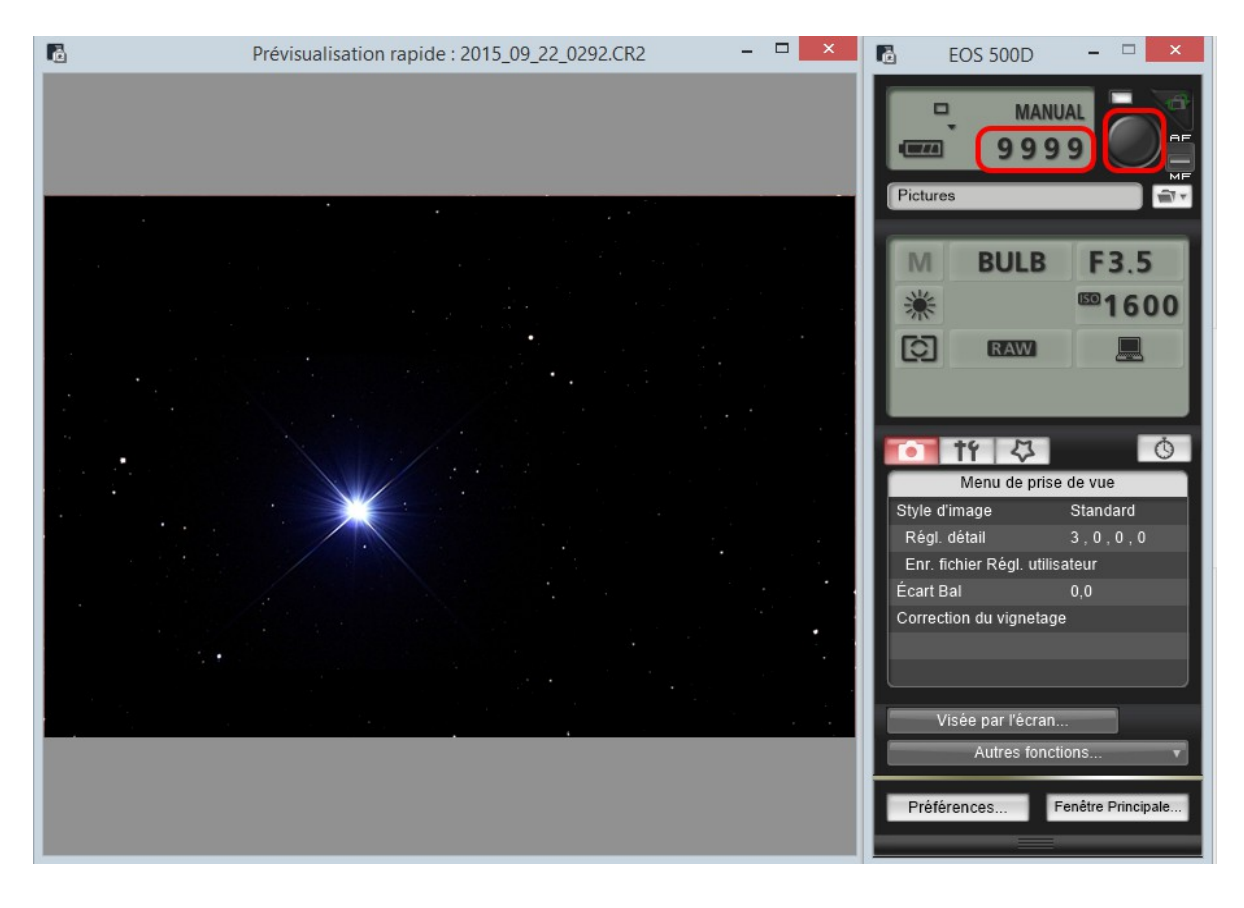

Ensuite on passe aux choses sérieuses.

Avec l'onglet [*Horloge*], définir le temps de pose ainsi que le nombre de pose.

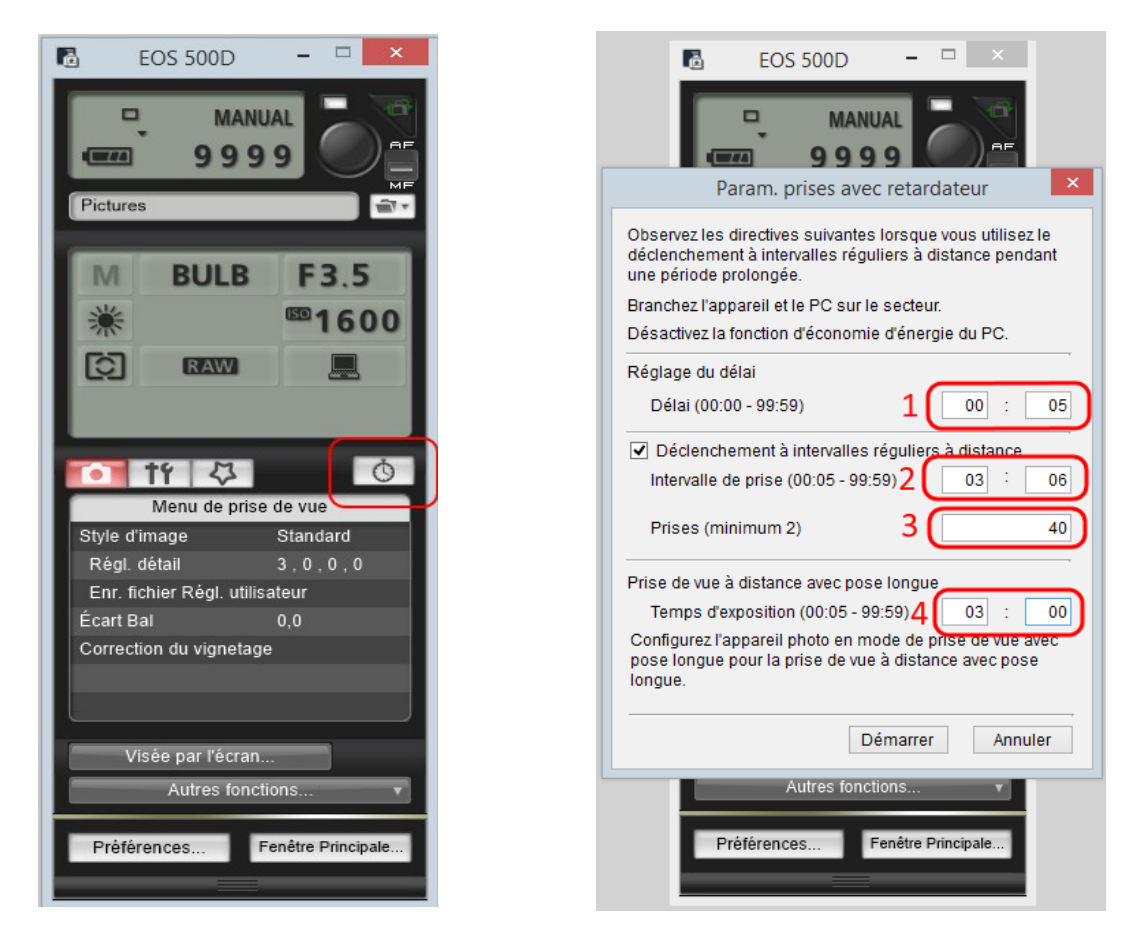

Ne pas oublier de cocher la case [*Déclenchement*].

-**1**- Réglage du délais de départ des prises de vues.

-**2**- Réglage de l'intervalle des prises de vues, si le temps de pose unitaire de chaque vue est de 03 minutes et que l'on veut 06 secondes d'intervalle, il faut régler comme ci-dessus, 03 & 06.

-**3**- Nombre de prise de vue : Minimum 02.

-**4**- Temps d'exposition : Ici 03 minutes.

On déclenche avec clic sur [*Démarrer*].

Une fenêtre s'ouvre pour indiquer l'état de la prise de vue et le décompte.

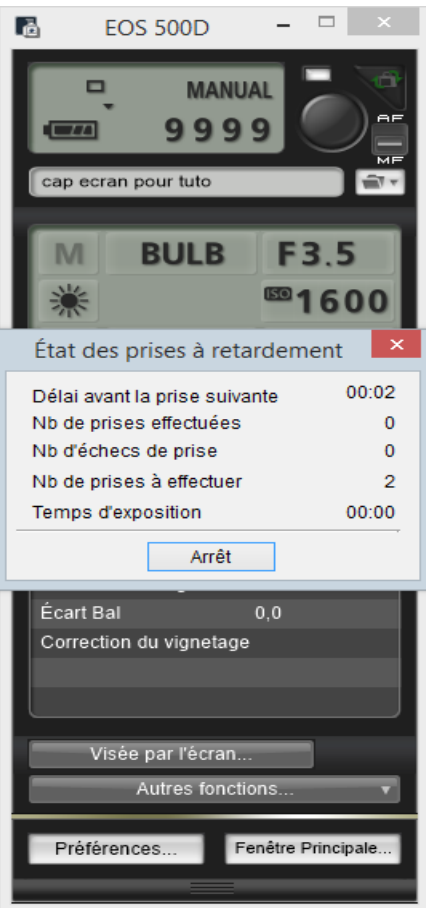

Dés la première prise, une fenêtre de visualisation s'ouvre, montrant ainsi l'image acquise. La photo se télécharge sur le PC, cela est indiqué avec la barre de chargement bleue. Avec le 500D en mode RAW, ne pas descendre au dessous de 05 secondes d'intervalle entre chaque vue.

L'image en exemple ici, NGC 457, pèse 07Mo, il faut lui laisser le temps de se télécharger.

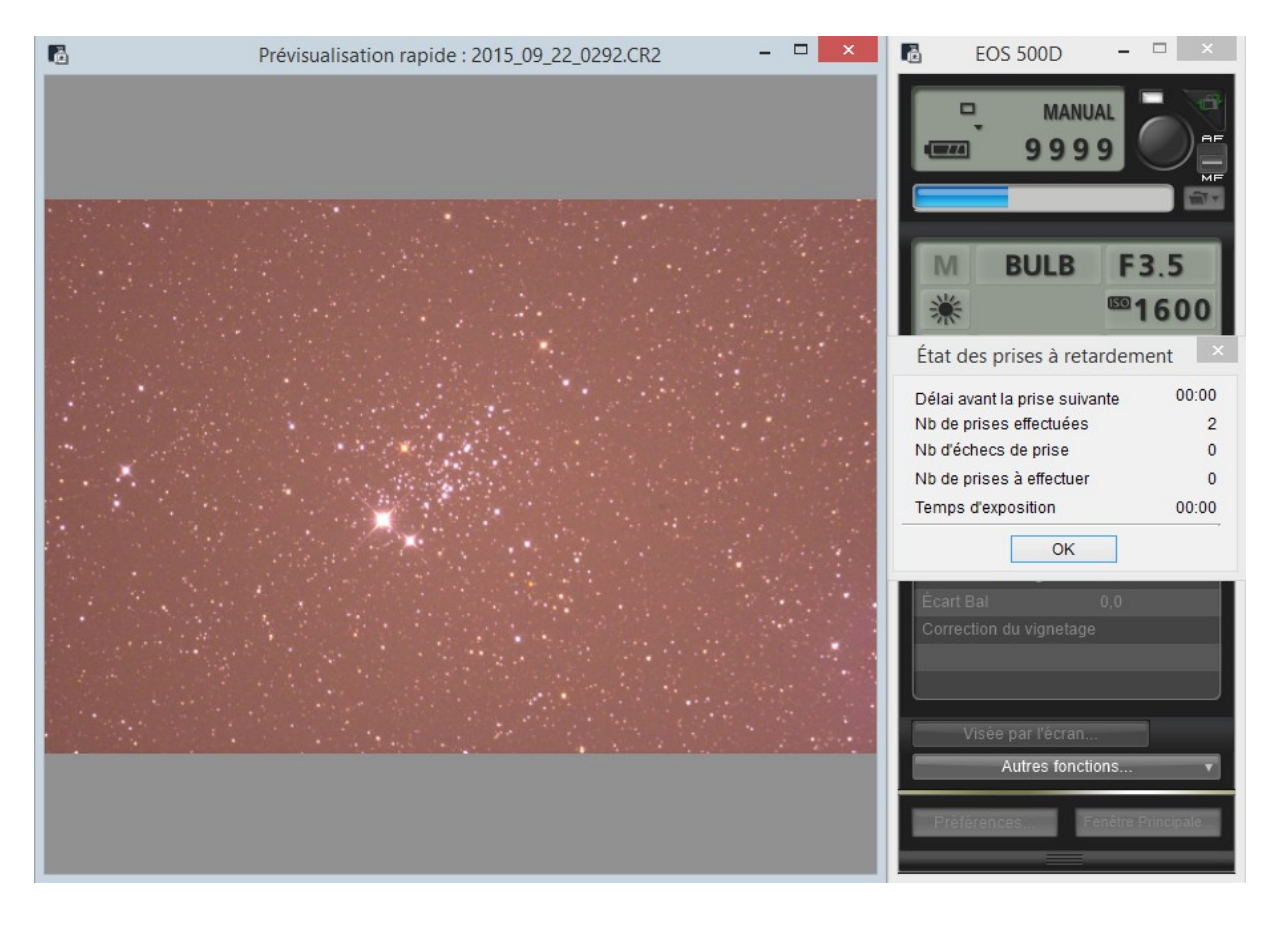

On refait la même manip à partir de l'onglet [**Horloge**] pour les DARK, OFFSET, FLAT.

Puis dans le dossier d'acquisition, renommer les fichiers par lots, afin de les retrouver plus facilement pour les empiler avec le logiciel DeepSkyStaker par exemple.

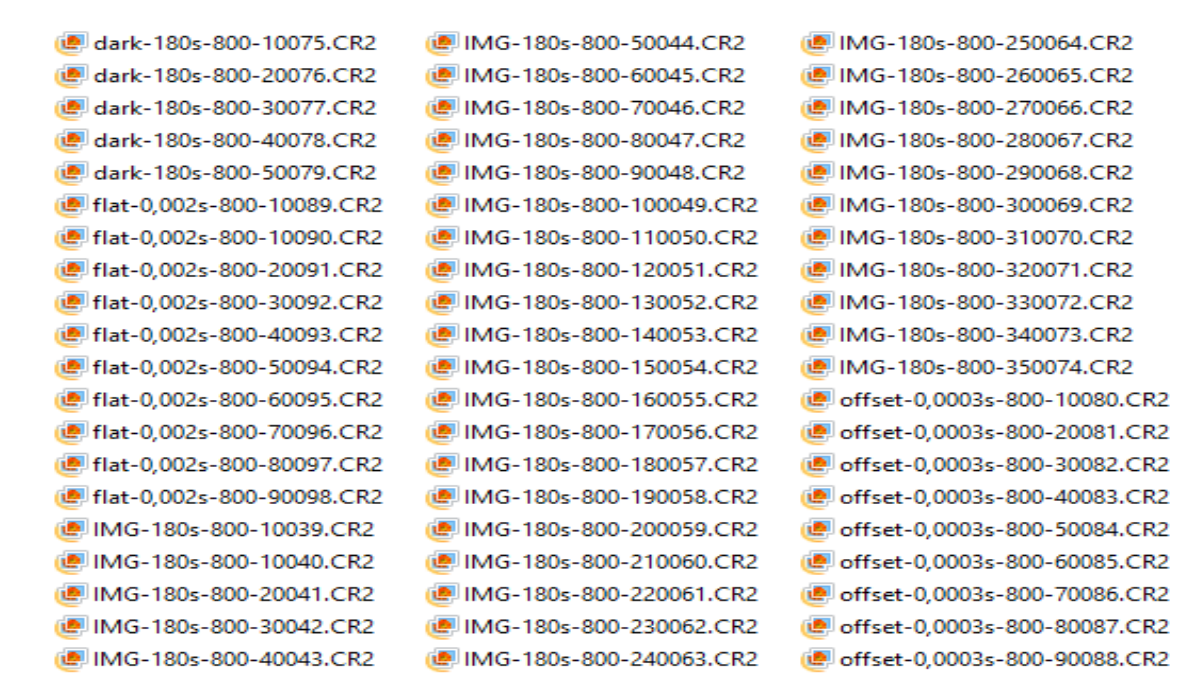

Voila, voilà, à vous de jouer maintenant. Bonnes acquisitions.

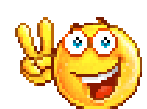

Philippe Tranquille le 22 09 2015.

**Bien entendu, ce tutoriel à été conçu pour une espèce en voie de disparition :** 

## **Les MOMOTAUSAURES ;**

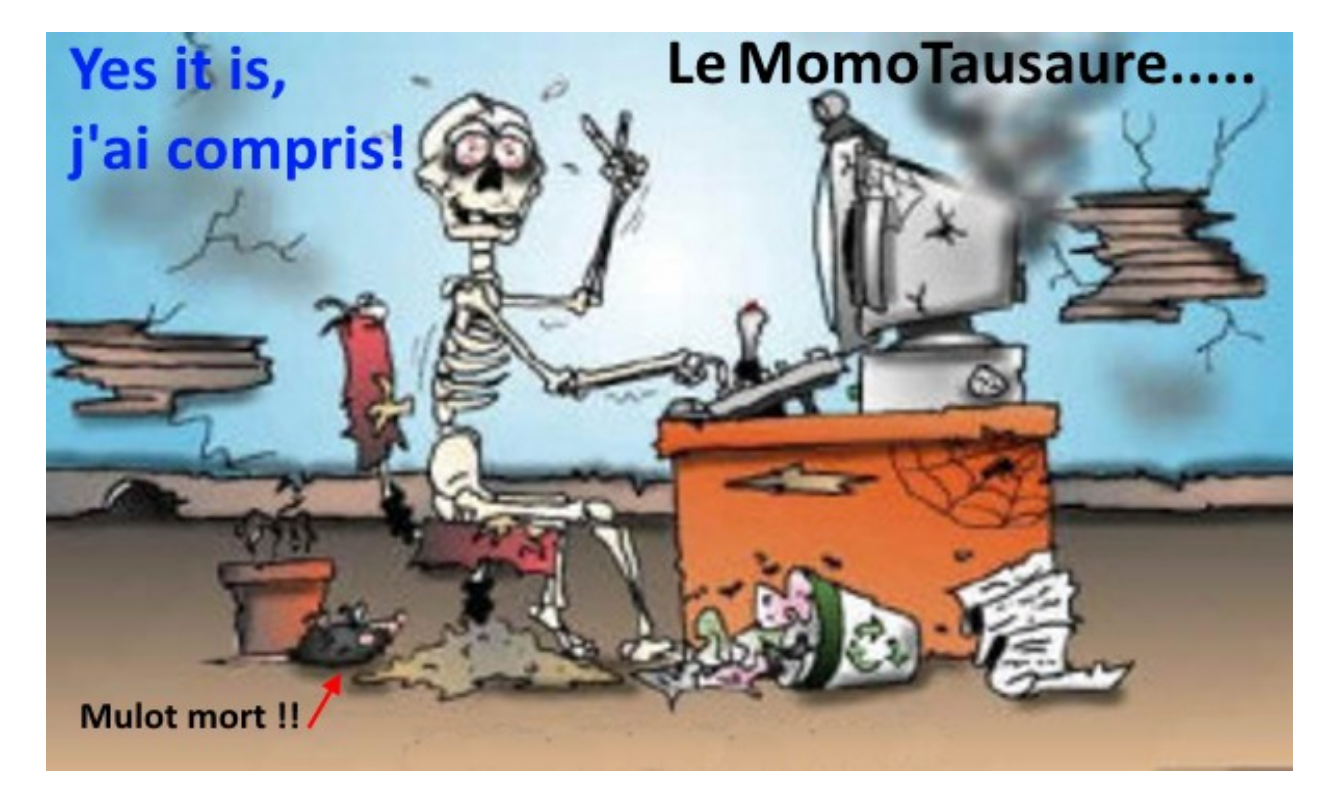